El siguiente es el proceso para generar el certificado de Representante Legal de una cámara de comercio de manera automática:

Para acceder al formulario de solicitud, primero debe estar inscrito en nuestro aplicativo de **"REGISTRO DE USUARIO"**, al cual puede ingresar a través del siguiente enlace: Paso 1

Una vez creado el usuario, ingrese nuevamente al aplicativo de certificaciones en línea y digite el usuario, la contraseña, el captcha de seguridad y haga clic en **"INICIAR SESIÓN"**.

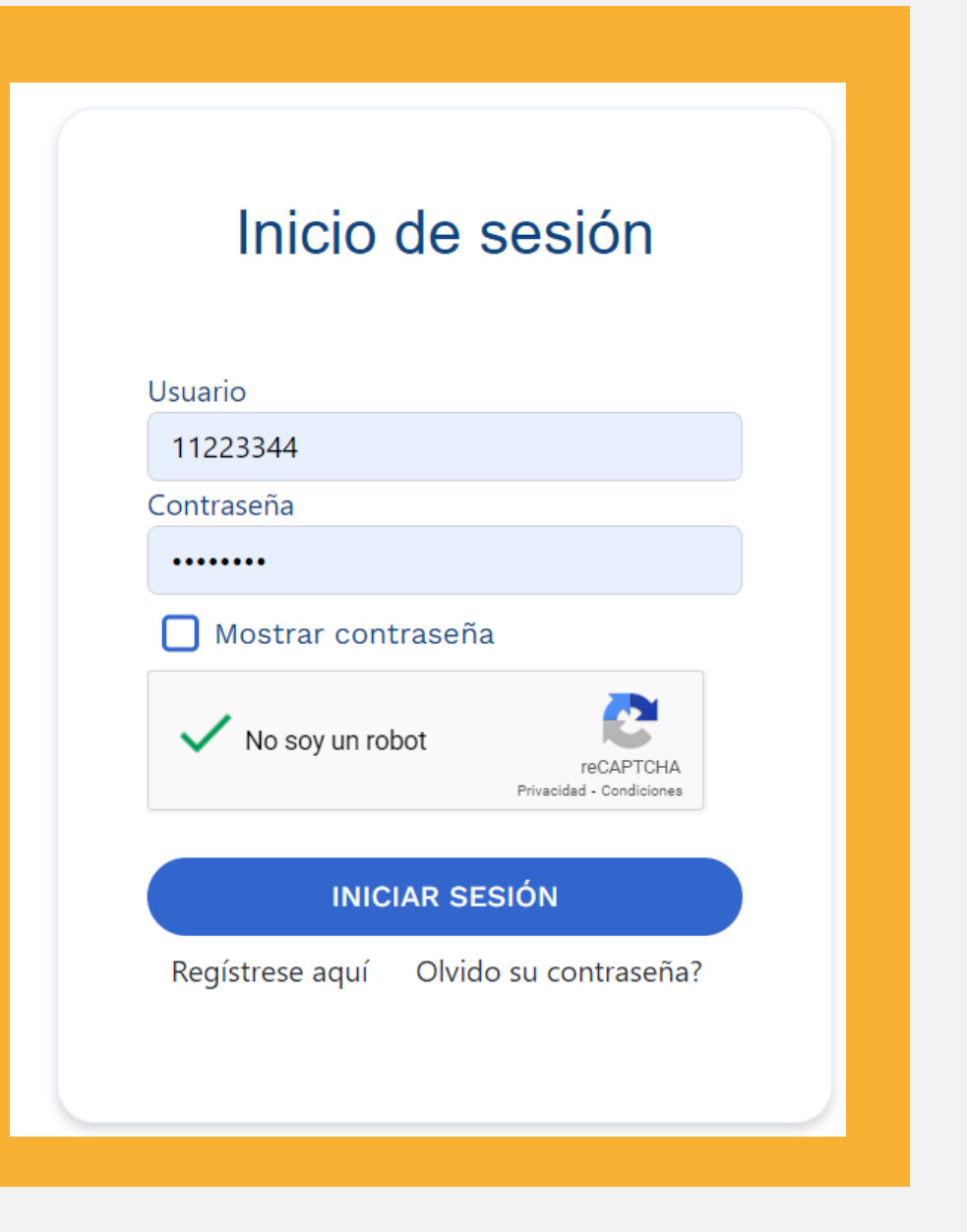

## Paso 3  $\sqrt{ }$

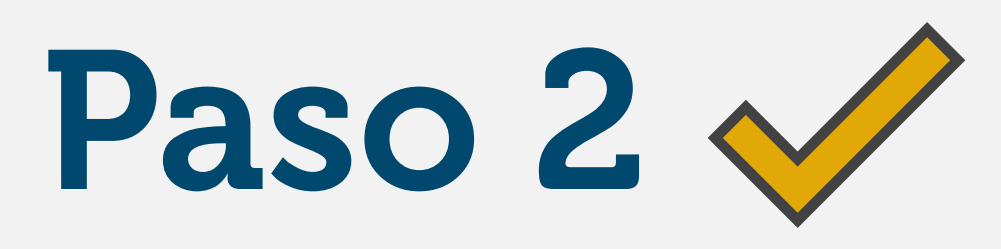

Una vez ingrese al aplicativo, seleccione la opción de "Cert. Rep. Legal de Cámaras de Comercio".

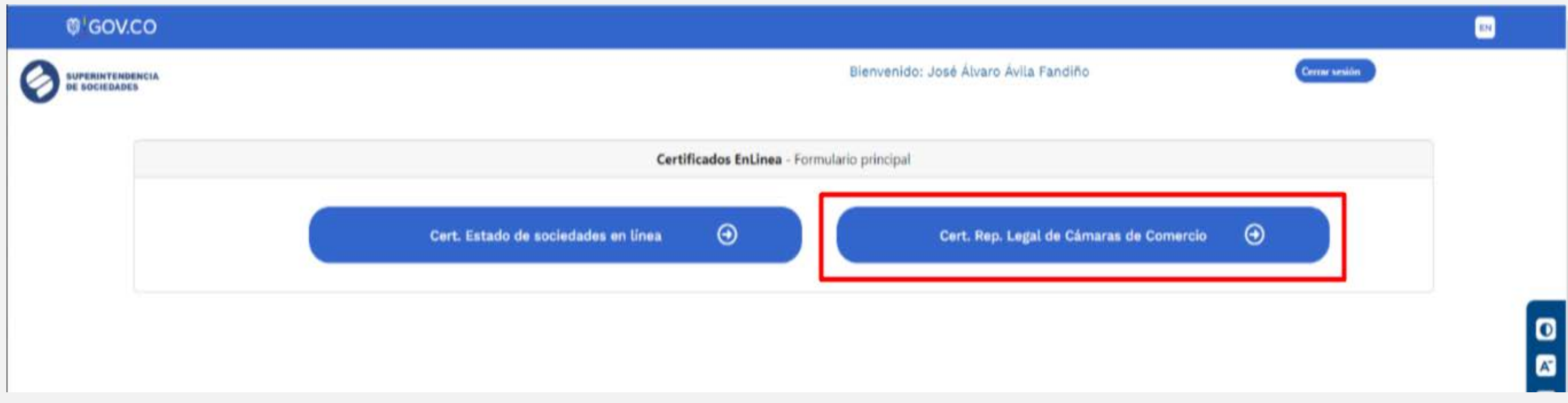

Diligencie el formulario (Recuerde que los datos obligatorios están marcados con \*)

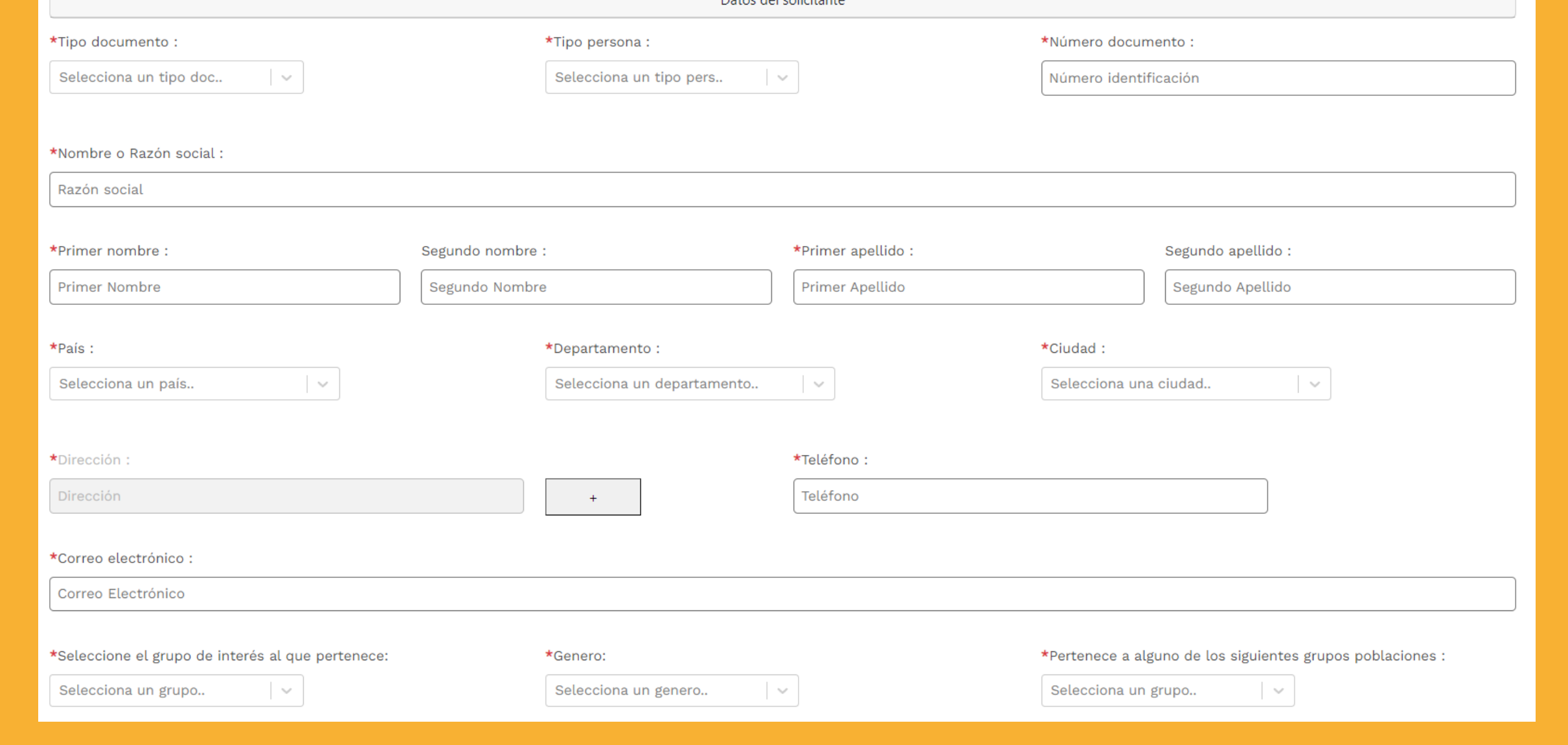

## Paso 5  $\sqrt{ }$

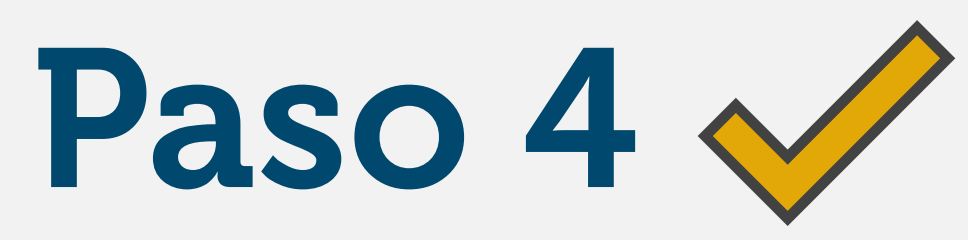

Seleccione la Cámara de Comercio sobre la cual se va a expedir el certificado, en la lista desplegable del campo: **\*Cámara de Comercio.**

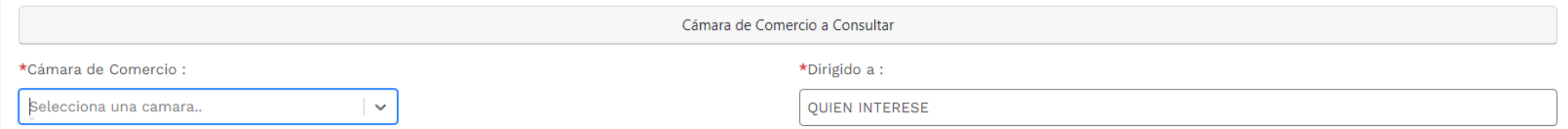

Haga clic en el botón: **Autorizo** para aceptar la Política de tratamiento de datos personales:

Autorizo a la Superintendencia de Sociedades para dar tratamiento de mis datos personales registrados en el presente formulario, conforme a la Ley 1581 de 2012 y la política de tratamiento de datos personales, con la finalidad de otorgar una respuesta efectiva a su petición, queja, reclamo, sugerencia y denuncia, realizar encuestas de satisfacción y percepción sobre la entidad y la realización de la caracterización de usuarios con el objetivo de focalizar estrategias de mejora en la atención de las solicitudes.

Política de tratamiento de datos personales

□ Autorizo

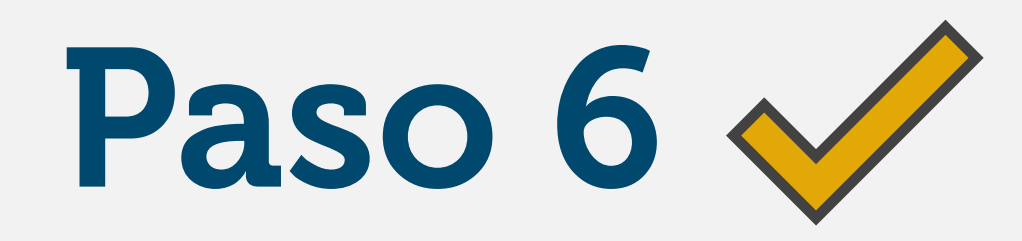

Una vez estén diligenciados todos los datos, de clic en el botón **"ENVIAR".**

La página procesará la solicitud (esta acción puede tardar unos segundos) y se generará una nueva pantalla con el siguiente mensaje:

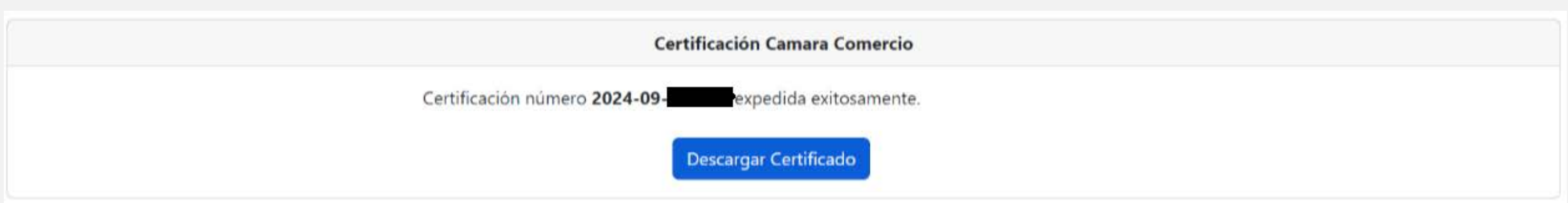

Aquí se indicará el número de radicado de su solicitud, y se mostrará un botón en donde se podrá descargar el certificado en formato PDF (Este proceso puede demorar unos segundos).

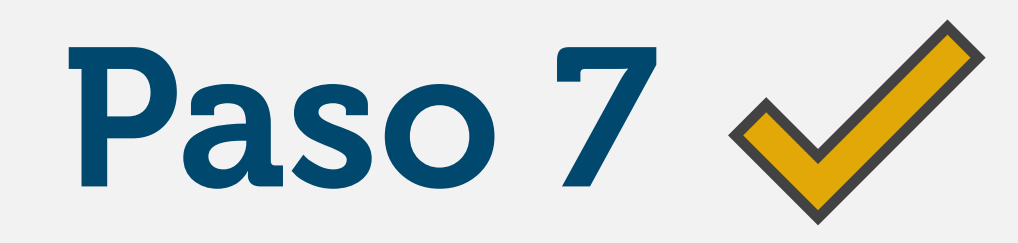

NOTA: La información del certificado corresponde a la información que cada cámara de comercio posee en el aplicativo SAIR, en caso de encontrar inconsistencias deberá verificar que la información este actualizada en el SAIR.

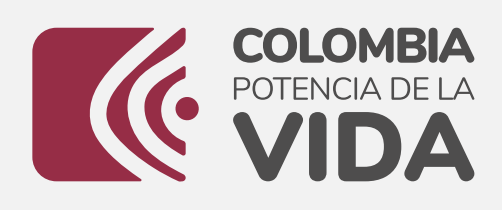

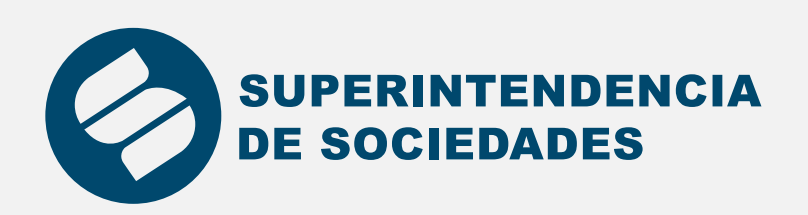

Instructivo Certificado Automático de Representante Legal de Cámara de Comercio

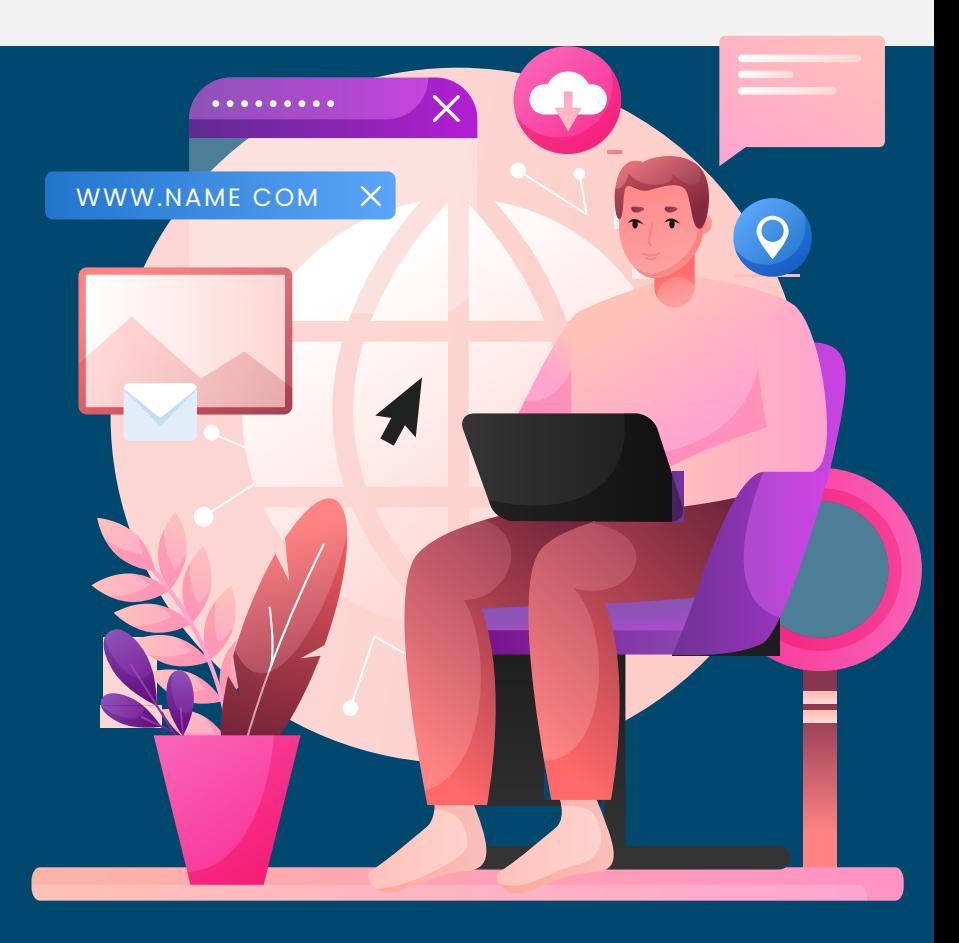

https://sucursal-digital-front.supersociedades.gov.co/CertificadosEnLinea/login

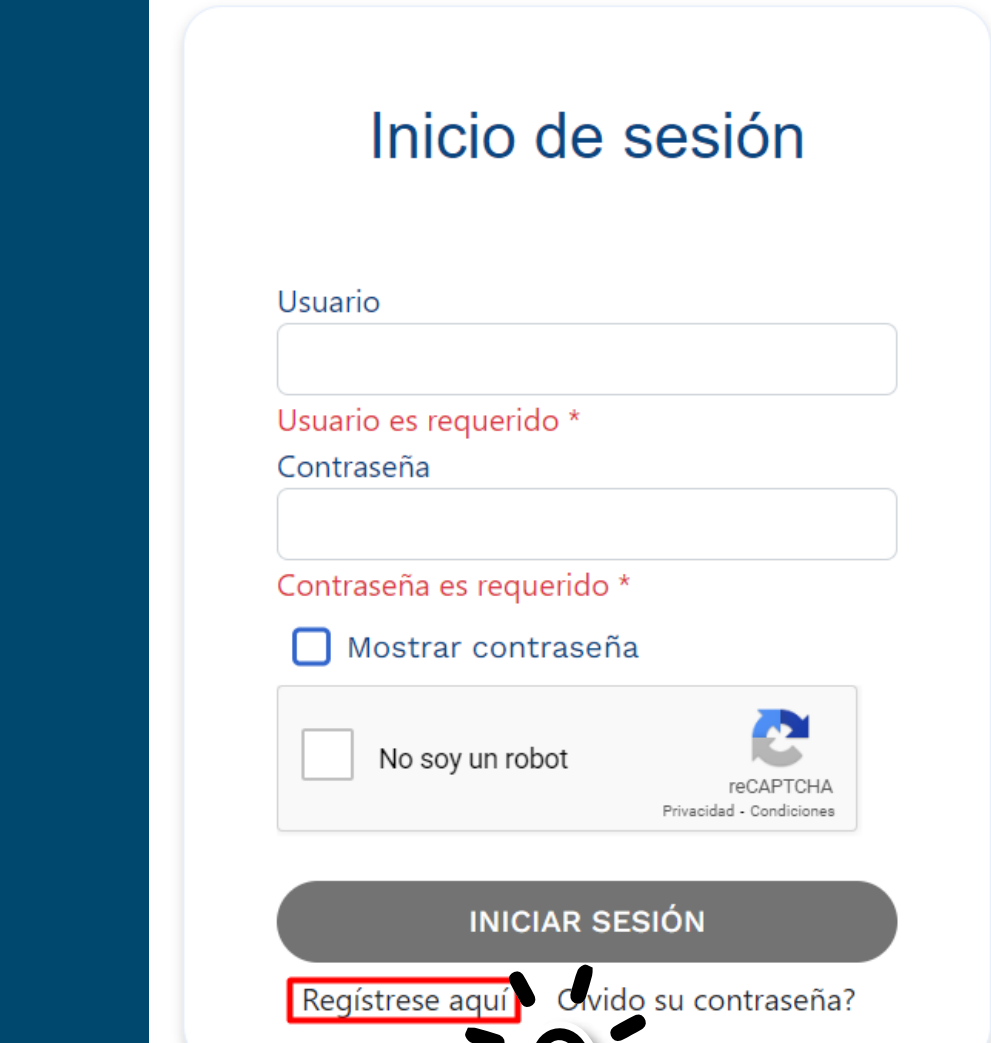

Si aún no se encuentra registrado, haga clic en la opción: "Regístrese aquí"

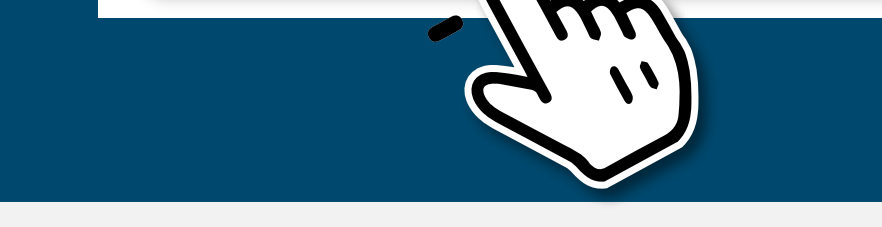

En caso de que se quiera dirigir el certificado a alguien en particular, escriba el nombre en el campo: \*Dirigido a

**Nota:** Si por algún motivo la cámara de comercio no se muestra en la lista desplegable se deberá remitir una solicitud por correo electronico para que se haga el certificado manualmente.